# **ΓΡΗΓΟΡΗ ΕΚΚΙΝΗΣΗ** Εφαρµογή Xerox® ID Checker

## Οδηγός γρήγορης εκκίνησης για χρήση µε την εφαρµογή Xerox® ID Checker

#### **ΠΕΡΙΓΡΑΦΗ**

Η εφαρµογή Xerox® ID Checker είναι µια εφαρµογή της Xerox App Gallery που επιτρέπει στους χρήστες να σαρώνουν γρήγορα και να επαληθεύουν µια επιλογή εγγράφων ταυτοποίησης, συμπεριλαμβανομένων διαβατηρίων, αστυνομικών ταυτοτήτων και αδειών οδήγησης<sup>1</sup>, σε μια συσκευή Xerox®. Το Xerox® ID Checker χρησιµοποιεί τεχνολογία αιχµής για την αυτόµατη ανάγνωση και επεξεργασία δεκάδων πεδίων και χαρακτηριστικών προκειµένου να επιβεβαιωθεί εάν ένα αναγνωριστικό είναι έγκυρο ή όχι. Εφόσον το αναγνωριστικό επαληθευτεί, οι χρήστες µπορούν να εκτυπώσουν ή να στείλουν στον εαυτό τους µέσω email ένα πιστοποιητικό (PDF), το οποίο εµφανίζει τη βαθµολογία γνησιότητας, τις σαρωµένες εικόνες και τα δεδοµένα εγγράφων του αναγνωριστικού που υποβλήθηκε σε επεξεργασία. Ο χρήστης µπορεί επίσης να στείλει στον εαυτό του µέσω email τις εικόνες του σαρωµένου αναγνωριστικού ή το αρχείο δεδοµένων JSON που δηµιουργήθηκε.

Η εφαρµογή Xerox® ID Checker διατίθεται στους πελάτες µε την αγορά και τη λήψη της εφαρµογής µέσω ενός λογαριασµού στην Xerox App Gallery. Επίσης, µπορείτε να δοκιµάσετε την εφαρµογή για καθορισµένη δοκιµαστική περίοδο.

Η εφαρµογή Xerox® ID Checker προορίζεται για χρήση στον Πολυλειτουργικό Εκτυπωτή που διαθέτει την τεχνολογία ® ConnectKey® και τις συσκευές AltaLink® και VersaLink®.

#### **Προδιαγραφές συσκευής**

Στον παρόντα οδηγό, η Λέξη «συσκευή» χρησιµοποιείται ως συνώνυµο και εναλλακτικά µε τον Πολυλειτουργικό Εκτυπωτή και τον Εκτυπωτή.

Όλες οι συσκευές προϋποθέτουν τα εξής:

- Η πλατφόρμα Xerox Extensible Interface Platform® (EIP) πρέπει να είναι ενεργοποιημένη για να είναι δυνατή η εγκατάσταση της εφαρµογής.
	- Οι συσκευές πρέπει να υποστηρίζουν την έκδοση EIP 3.7 ή νεότερη
- Η επιλογή «Εγκατάσταση εφαρµογής ConnectKey®» (Πολιτική εγκατάστασης Weblet) πρέπει να είναι ενεργοποιηµένη, για να είναι δυνατή η εγκατάσταση της εφαρµογής.
- Βεβαιωθείτε ότι η συσκευή έχει δυνατότητα σύνδεσης στο Internet.

#### **Σηµείωση:**

Ορισµένα δίκτυα προϋποθέτουν την ύπαρξη διακοµιστή µεσολάβησης για τη σύνδεση στο Internet.

Εάν η επιλογή «Επαλήθευση SSL» είναι ενεργοποιηµένη στη συσκευή, βεβαιωθείτε ότι τα πιστοποιητικά ασφάλειας έχουν φορτωθεί στη συσκευή.

Από προεπιλογή, τα Πιστοποιητικά Xerox® Solutions έχουν φορτωθεί εκ των προτέρων σε όλα τα i-Series του 2016που διαθέτουν την τεχνολογία Xerox® ConnectKey®και τις συσκευές AltaLink® και VersaLink®

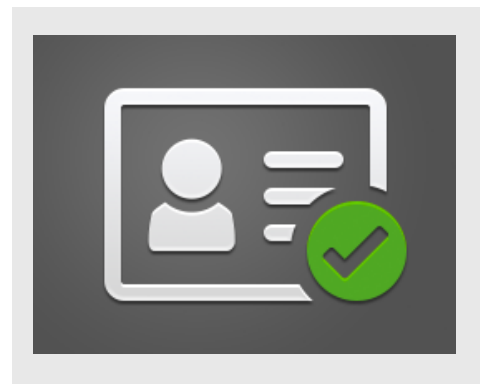

Για περισσότερες πληροφορίες σχετικά µε τις παραπάνω ρυθµίσεις, ανατρέξτε στην Ηλεκτρονική Υποστήριξη της Συλλογής Εφαρµογών της Xerox® στην ιστοσελίδα: https://www.support.xerox.com/support/xeroxapp-gallery.com

#### **ΕΓΚΑΤΑΣΤΑΣΗ ΤΟΥ XEROX ® ID CHECKER**

Η ακόλουθη διαδικασία προϋποθέτει τη δηµιουργία λογαριασµού Xerox App Gallery. Αν δεν έχετε πρόσβαση σε έναν λογαριασµό Xerox App Gallery, ανατρέξτε στον οδηγό γρήγορης εκκίνησης του Xerox App Gallery για οδηγίες σχετικά µε τη δηµιουργία ενός λογαριασµού.

#### **Σηµείωση:**

Για αναλυτικές οδηγίες σχετικά µε την προσθήκη συσκευής και την προσθήκη ή εγκατάσταση εφαρµογών στον λογαριασµό Xerox® App Gallery, ανατρέξτε στους συνδέσµους τεκµηρίωσης που βρίσκονται στο τέλος του οδηγού.

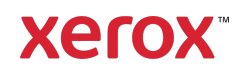

<sup>&</sup>lt;sup>1</sup> Η λίστα διαθέσιμων αναγνωριστικών εξαρτάται από τη χώρα. Δείτε το Φόρουμ Υποστήριξης Πελατών για µια πλήρη λίστα υποστηριζόµενων χωρών και διαθέσιµους τύπους αναγνωριστικών.

#### **ΕΓΚΑΤΑΣΤΗΣΤΕ ΕΦΑΡΜΟΓΕΣ ΤΗΣ ΣΥΛΛΟΓΗΣ ΑΠΟ ΤΗΝ ΔΙΑΔΙΚΤΥΑΚΗ ΠΥΛΗ XEROX ® APP GALLERY (ΕΠΙ ΠΛΗΡΩΜΗ)**

- 1. Μεταβείτε στη διεύθυνση URL Xerox® App Gallery: https://appgallery.services.xerox.com
- 2. Επιλέξτε Σύνδεση.
- 3. Εισαγάγετε µια έγκυρη διεύθυνση ηλεκτρονικού ταχυδροµείου και έναν κωδικό πρόσβασης.
- 4. Στην καρτέλα «Συσκευές», προσθέστε έναν πολυλειτουργικό εκτυπωτή ή εκτυπωτή, εάν είναι απαραίτητο.
- 5. Στην καρτέλα «Όλες οι εφαρµογές», επιλέξτε την εφαρµογή που επιθυµείτε.
- 6. Επιλέξτε το κουµπί Συνδροµή.
- 7. Αποδεχτείτε την Άδεια χρήσης τελικού χρήστη (EULA) της εφαρµογής.
- 8. Επιλέξτε Ταµείο.
- 9. Συµπληρώστε τις πληροφορίες πληρωµής και επιλέξτε Υποβολή παραγγελίας.
- 10. Επιλέξτε Τέλος.
- 11. Ελέγξτε τα εισερχόµενα email σας για την επιβεβαίωση αγοράς.

#### **ΕΓΚΑΤΑΣΤΗΣΤΕ ΕΦΑΡΜΟΓΕΣ ΤΗΣ ΣΥΛΛΟΓΗΣ ΑΠΟ ΤΗΝ ΔΙΑΔΙΚΤΥΑΚΗ ΠΥΛΗ XEROX ® APP GALLERY (ΕΠΙ ΠΛΗΡΩΜΗ)**

- 1. Μεταβείτε στη διεύθυνση URL της Xerox App Gallery: https://appgallery.services.xerox.com
- 2. Επιλέξτε Σύνδεση.
- 3. Εισαγάγετε µια έγκυρη διεύθυνση ηλεκτρονικού ταχυδροµείου και έναν κωδικό πρόσβασης.
- 4. Στην καρτέλα «Συσκευές», προσθέστε έναν πολυλειτουργικό εκτυπωτή ή εκτυπωτή, εάν είναι απαραίτητο.
- 5. Στην καρτέλα «Όλες οι εφαρµογές», επιλέξτε την εφαρµογή που επιθυµείτε.
- 6. Επιλέξτε το κουµπί Εγκατάσταση.
- 7. Κάνοντας κλικ στο κουµπί ανοίγει η οθόνη Εγκατάστασης Δοκιµής.

8. Επιλέξτε τη συσκευή(ες) στην οποία(ες) θέλετε να δοκιµάσετε την Εφαρµογή και έπειτα επιλέξτε **Εγκατάσταση** 

#### **ΑΡΧΙΚΗ ΡΥΘΜΙΣΗ: ΠΡΟΣΘΕΣΤΕ ΕΝΑΝ ΚΩΔΙΚΟ ΠΡΟΣΒΑΣΗΣ ΓΙΑ Ν Α ΕΝΕΡΓΟΠΟΙΗΣΕΤΕ ΤΗΝ ΕΠΙΛΟΓΗ ΑΠΟΣΤΟΛΗΣ ΔΕΔΟΜΕΝΩΝ JSON ΜΕΣΩ EMAIL**

Όταν εγκαθιστάτε το Xerox® ID Checker, θα λάβετε ένα αναδυόµενο µήνυµα διαµόρφωσης της Συλλογής εφαρµογών που σας ζητάει να εισαγάγετε έναν κωδικό πρόσβασης. Αυτό το πεδίο είναι υποχρεωτικό και δεν µπορείτε να εγκαταστήσετε την εφαρµογή, έως ότου επιλέξετε έναν κωδικό πρόσβασης. Ο κωδικός πρόσβασης που επιλέγετε θα χρησιµοποιηθεί στην εφαρµογή για να ξεκλειδώσετε την επιλογή να στείλετε µέσω email ένα αρχείο αποτελεσµάτων JSON του αναγνωριστικού. Αυτό το αρχείο JSON δηµιουργείται για κάθε αναγνωριστικό που επεξεργάζεστε και συνοψίζει τα δεδοµένα αναγνωριστικού, τα χαρακτηριστικά ασφαλείας και τη βαθµολογία εµπιστοσύνης. Αυτό είναι χρήσιµο, εάν θέλετε να χρησιµοποιήσετε το αρχείο για να ξεκινήσετε µια διαδικασία επεξεργασίας εκτός της εφαρµογής Xerox®. Μπορείτε να βρείτε περισσότερες σχετικές πληροφορίες στην παρακάτω ενότητα Πώς να στείλετε δεδοµένα JSON µέσω email .

Εάν θέλετε να αλλάξετε τον κωδικό πρόσβασης, θα πρέπει να αναδιαµορφώσετε την εφαρµογή στη App Gallery.

Σηµαντικό: Οποιοσδήποτε έχει πρόσβαση στο λογαριασµό σας App Gallery θα µπορεί να δει αυτό τον κωδικό πρόσβασης.

#### **ΠΩΣ Ν Α ΕΠΑΛΗΘΕΥΣΕΤΕ ΕΝΑ ΑΝΑΓΝΩΡΙΣΤΙΚΟ**

- 1. Από την αρχική οθόνη της συσκευής, επιλέξτε Xerox® ID Checker.
- 2. Όταν ανοίξει η εφαρµογή, θα φτάσετε στη σελίδα «Επιλογή τύπου αναγνωριστικού». Η προεπιλεγµένη ρύθµιση είναι οι Ηνωµένες Πολιτείες, αλλά µπορείτε να την αλλάξετε αγγίζοντας το πεδίο Χώρα, το οποίο

εµφανίζει το αναδυόµενο παράθυρο «Επιλογή χώρας».

3. Το αναδυόµενο παράθυρο «Επιλογή χώρας» εµφανίζει µια λίστα όλων των υποστηριζόµενων χωρών µε αλφαβητική σειρά. Οι 3 χώρες που χρησιµοποιήθηκαν πιο πρόσφατα, θα βρίσκονται πάντα στο επάνω µέρος της λίστας.

Σηµείωση: Μπορείτε να δείτε µια πλήρη λίστα των υποστηριζόµενων χωρών και τύπων αναγνωριστικού στην τοποθεσία web υποστήριξης πελατών της εφαρµογής.

- 4. Επιλέξτε µια χώρα από τη λίστα και αγγίξτε το κουµπί OK.
- 5. Τώρα που έχετε επιλέξει χώρα, θα ενηµερωθεί παρακάτω η λίστα τύπων αναγνωριστικού.
- 6. Επιλέξτε έναν τύπο αναγνωριστικού από τη λίστα και επιλέξτε OK.
- 7. Εάν το αναγνωριστικό που επιλέξατε είναι διπλής όψης θα σας ζητηθεί να σαρώσετε την µπροστινή όψη του εγγράφου πρώτα και, στη συνέχεια, την πίσω. Εάν το αναγνωριστικό που επιλέξατε είναι µίας όψης, θα χρειαστεί να σαρώσετε τη µία όψη. Σε κάθε περίπτωση, τοποθετήστε το αναγνωριστικό στη γυάλινη επιφάνεια της συσκευής και επιλέξτε Σάρωση. Σηµείωση: Σε ορισµένες συσκευές Xerox®, µια ειδοποίηση συσκευής θα εµφανίζεται µετά τη σάρωση ενός εγγράφου. Η ειδοποίηση έχει 3 επιλογές: Τέλος, Προσθήκη σελίδας ή Ακύρωση Επιλέξτε Τέλος.
- 8. Αφού σαρώσετε τη µία ή τις δύο όψεις του αναγνωριστικού, θα φτάσετε στη σελίδα «Προεπισκόπηση σάρωσης». Εάν σαρώσατε ένα έγγραφο δύο όψεων, αλλά σαρώσατε την µπροστινή όψη ως πίσω ή την πίσω όψη ως µπροστινή, µπορείτε να χρησιµοποιήσετε το εικονίδιο διπλού βέλους για να ανταλλάξετε τις εικόνες. Η επεξεργασία και η επαλήθευση βασίζονται στην µπροστινή και την πίσω σάρωση, εποµένως εάν σαρώσετε την

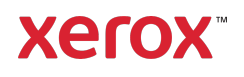

λάθος όψη, ή εάν δεν έχει καταγραφεί όλο το έγγραφο, τα αποτελέσµατα δεν θα είναι ακριβή.

- 9. Εάν υπάρχουν οποιαδήποτε θέµατα µε τη σάρωση, µπορείτε να επιλέξετε το κουµπί Επανάληψη σάρωσης . Διαφορετικά, πατήστε Έλεγχος αναγνωριστικού.
- 10. Η εφαρµογή θα επιβεβαιώσει την εγκυρότητα του αναγνωριστικού σας. Εφόσον ολοκληρωθεί η επαλήθευση της εγκυρότητας, η σελίδα αποτελεσµάτων της εφαρµογής ID Checker θα εµφανιστεί µε τα αποτελέσµατα για το αναγνωριστικό σας.
- 11. Θα δείτε αµέσως, εάν το αναγνωριστικό πέρασε ή απέτυχε την επαλήθευση. Εάν απέτυχε, µπορείτε να επιλέξετε το κουµπί Προβολή αποτυχηµένων

χαρακτηριστικών για να δείτε ποια χαρακτηριστικά ή πεδία στο αναγνωριστικό θεωρήθηκαν µη έγκυρα.

- 12. Όταν τελειώσετε και θέλετε να ολοκληρώσετε τη ροή εργασιών, έχετε ελάχιστες επιλογές: Μπορείτε να κάνετε εναλλαγή µεταξύ Εκτύπωση ή Αποστολή πιστοποιητικού µέσω ηλεκτρονικού ταχυδροµείου για να εκτυπώσετε ή να λάβετε ένα πιστοποιητικό PDF που εµφανίζει τη βαθµολογία γνησιότητας, σαρωµένες εικόνες και δεδοµένα εγγράφου του έγκυρου ή µη έγκυρου αναγνωριστικού. Έχετε την επιλογή (πεδίο Λήψη ως) να λάβετε το πιστοποιητικό ως σύνδεση στο σώµα του µηνύµατος ηλεκτρονικού ταχυδροµείου ή ως συνηµµένο. Εάν θέλετε να λάβετε εικόνες του σαρωµένου αναγνωριστικού, µπορείτε να µεταβείτε στην επιλογή Συµπερίληψη σαρωµένων εικόνων.
- 13. Επιλέγοντας Τέλος στη σελίδα αποτελεσµάτων, τα αποτελέσµατα θα εκτυπωθούν ή θα σταλούν µέσω ηλεκτρονικού ταχυδροµείου.

#### **ΠΩΣ Ν Α ΣΤΕΙΛΕΤΕ ΔΕΔΟΜΕΝΑ JSON ΜΕΣΩ ΗΛΕΚΤΡΟΝΙΚΟΥ ΤΑΧΥΔΡΟΜΕΙΟΥ**

Όταν γίνεται επεξεργασία ενός αναγνωριστικού, δηµιουργείται ένα αρχείο JSON στο παρασκήνιο. Αυτό το αρχείο JSON συνοψίζει τα χαρακτηριστικά του αναγνωριστικού, τις βαθµολογίες εµπιστοσύνης και άλλα πολλά. Αυτό είναι χρήσιµο, εάν θέλετε να χρησιµοποιήσετε το αρχείο για να ξεκινήσετε µια διαδικασία επεξεργασίας εκτός της εφαρµογής Xerox. Για να στείλετε ένα αντίγραφο αυτού του αρχείου στον εαυτό σας µέσω ηλεκτρονικού ταχυδροµείου:

- 1. Ανοίξτε το Xerox® ID Checker στη συσκευή Xerox®.
- 2. Όταν ανοίξει η εφαρµογή, θα φτάσετε στη σελίδα «Επιλογή τύπου αναγνωριστικού». Επιλέξτε το εικονίδιο γραναζιού στην επάνω αριστερή γωνία.
- 3. Θα εµφανιστεί η οθόνη κωδικού πρόσβασης διαχειριστή. Εισαγάγετε τον κωδικό πρόσβασης που ορίσατε στη διαµόρφωση του App Gallery όταν εγκαταστήσατε για πρώτη φορά την εφαρµογή και επιλέξτε OK.
- 4. Ορίστε την επιλογή Αποστολή email εξαχθέντων δεδοµένων σε ON.
- 5. Θα εµφανιστεί το πεδίο διεύθυνσης ηλεκτρονικού ταχυδροµείου. Επιλέξτε το και εισαγάγετε τη διεύθυνση ηλεκτρονικού ταχυδροµείου στην οποία θέλετε να στείλετε το αρχείο JSON.
- 6. Έχετε την επιλογή να στείλετε αυτό το αρχείο ως ασφαλή σύνδεση στο σώµα του µηνύµατος ηλεκτρονικού ταχυδροµείου ή ως συνηµµένο. Επιλέγοντας Λήψη ως θα έχετε δύο επιλογές.
- 7. Επιλέξτε το κουµπί OK στην επάνω δεξιά γωνία για να αποθηκεύσετε τη διεύθυνση ηλεκτρονικού ταχυδροµείου.
- 8. Θα επιστρέψετε στη σελίδα «Επιλογή τύπου αναγνωριστικού». Αφού ολοκληρώσετε τη ροή εργασιών επαλήθευσης αναγνωριστικού, η διεύθυνση ηλεκτρονικού ταχυδροµείου που ορίσατε στο βήµα 5 θα λάβει το αρχείο JSON του αναγνωριστικού *πριν* φτάσετε στη σελίδα αποτελεσµάτων.
- 9. Εάν θέλετε να απενεργοποιήσετε αυτή την επιλογή, µπορείτε να επαναλάβετε τα βήµατα 1-3 και να ορίσετε την επιλογή Αποστολή email εξαχθέντων

δεδοµένων σε OFF. Το εικονίδιο γραναζιού που αναφέρεται στο βήµα 2 εµφανίζεται και στη σελίδα αποτελεσµάτων του ID Checker.

#### **ΥΠΟΣΤΗΡΙΞΗ**

Βάση Δεδοµένων Xerox® App Gallery

https://www.support.xerox.com/support/xer ox-app-gallery/support/enus.html

Τεκµηρίωση Xerox® App Gallery

https://www.support.xerox.com/support/xer ox-app-gallery/documentation/enus.html

Υποστήριξη πελατών

https://www.xeroxidchecker.com

Υποστηριζόµενοι πολυλειτουργικοί εκτυπωτές και εκτυπωτές

https://www.xerox.com/enus/connectkey/apps

### Μιλήστε µε τον τοπικό σας προµηθευτή της Xerox για περισσότερες πληροφορίες ή επισκεφθείτε το xerox.com/verify για να ξεκινήσετε

©2020 Xerox Corporation. Με την επιφύλαξη παντός δικαιώµατος. Οι εµπορικές επωνυµίες Xerox®, AltaLink® ConnecKey®, VersaLink® και Xerox Extensible Interface Platform® είναι εµπορικά σήµατα της Xerox Corporation στις Ηνωµένες Πολιτείες ή/και σε άλλες χώρες. BR29883

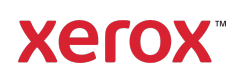